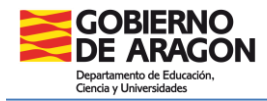

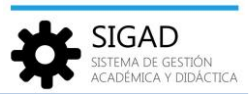

#### **FICHA DE GRUPO**

En este menú podemos gestionar los grupos de cada centro. Al acceder a través de **Grupos → Búsqueda**, se abre una ventana que presenta un panel de filtros, el buscador (inicialmente colapsado) y una rejilla de datos.

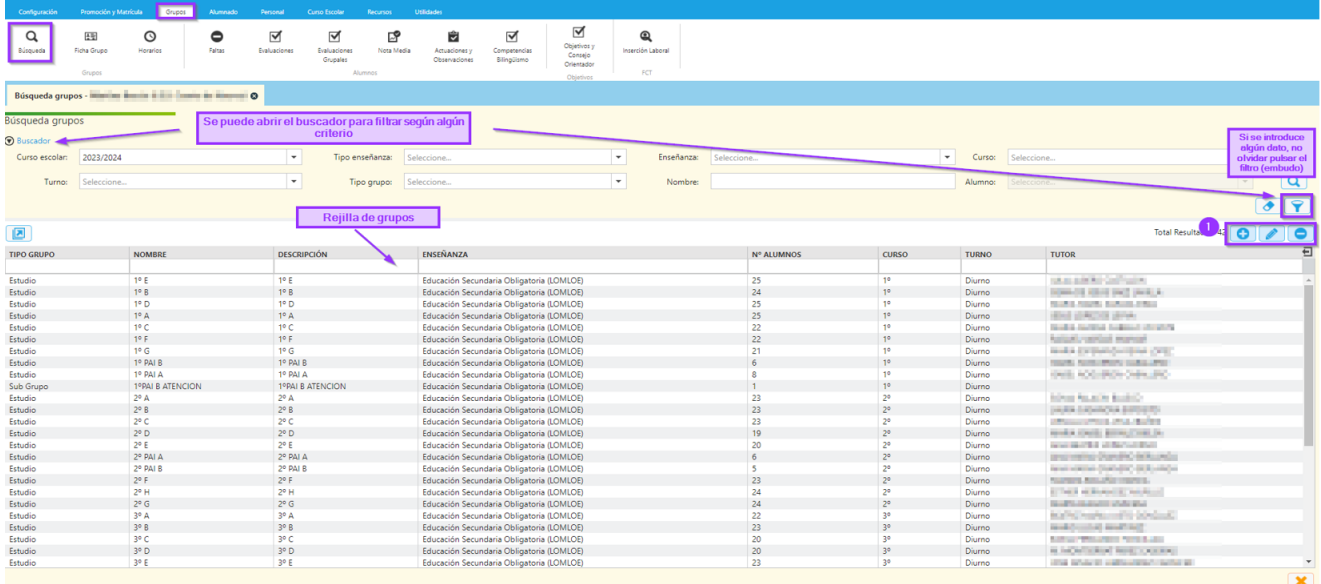

Con los botones **(1)**, se pueden añadir, editar o eliminar grupos.

Para **añadir grupos**, si pulsamos el botón "+" de la ventana anterior se abrirá una nueva de "Datos de grupo" que podrá ser modificada. También se puede hacer desde menú: **Grupos → Ficha Grupo.**

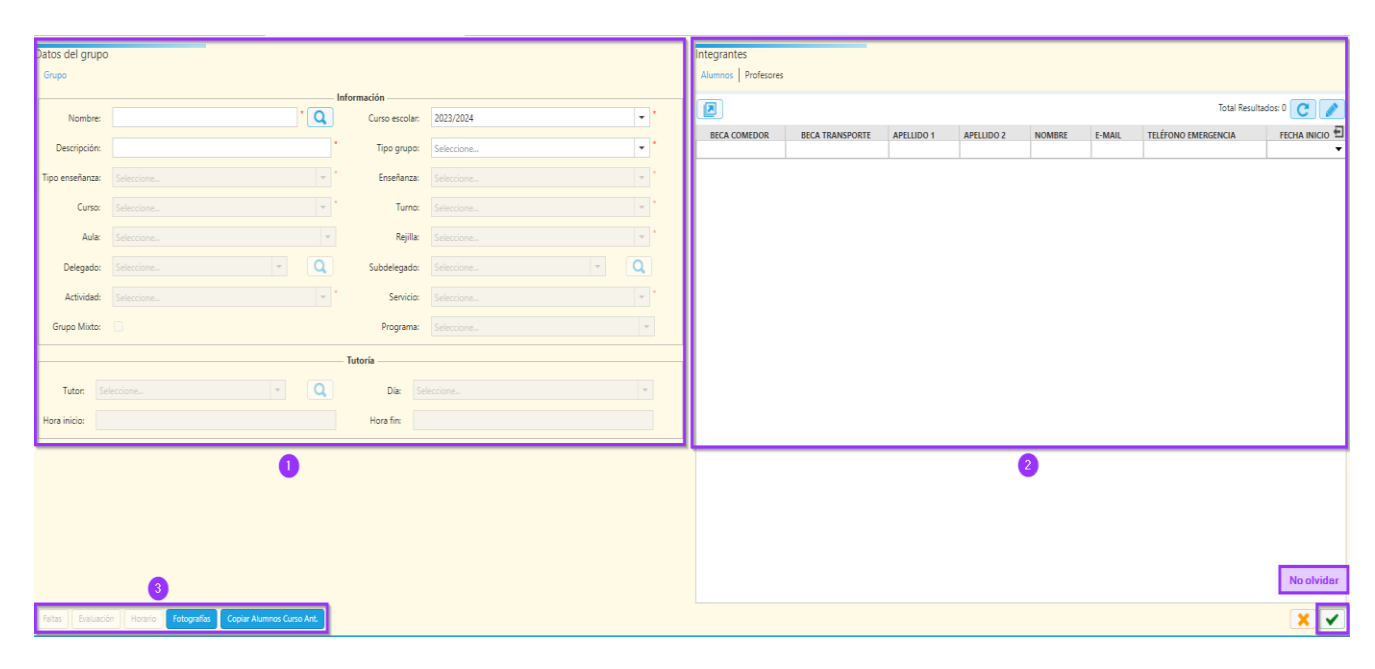

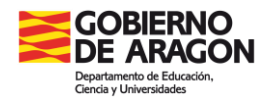

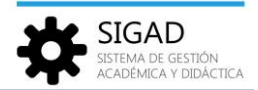

La ventana dividida en tres partes:

- Parte izquierda **(1)**: donde se mostrarán los datos del grupo: Información y Tutoría.
- Parte derecha **(2)**: donde se mostrarán los datos de los integrantes del grupo, está formada por dos pestañas: Alumnos y Profesores
- Parte inferior izquierda **(3)**: Botones que abren diversas ventanas. Los tres primeros estarán deshabilitados a la hora de crear un nuevo grupo.

**NO OLVIDAR** el check verde, en la parte inferior derecha, después de crear cualquier tipo de grupo o asignar integrantes.

*Parte izquierda de la ficha*

En esta parte de la ventana los campos que siempre serán visibles son: Nombre, Curso Escolar, Descripción y Tipo de Grupo. El resto de campos cambiará dependiendo del "Tipo de Grupo" seleccionado.

### 1. Tipo de grupo: Actividad

Asociado a una actividad (extraescolar o complementaria) creada previamente en el apartado: **Curso escolar → Actividades y programas***. (Ver la ficha correspondiente si se quiere obtener más información)*

Al seleccionar este tipo de grupo se abre una ventana en la que habrá que rellenar el nombre que se le va a dar al grupo, una descripción del mismo, la rejilla y seleccionar la actividad para la que se crea.

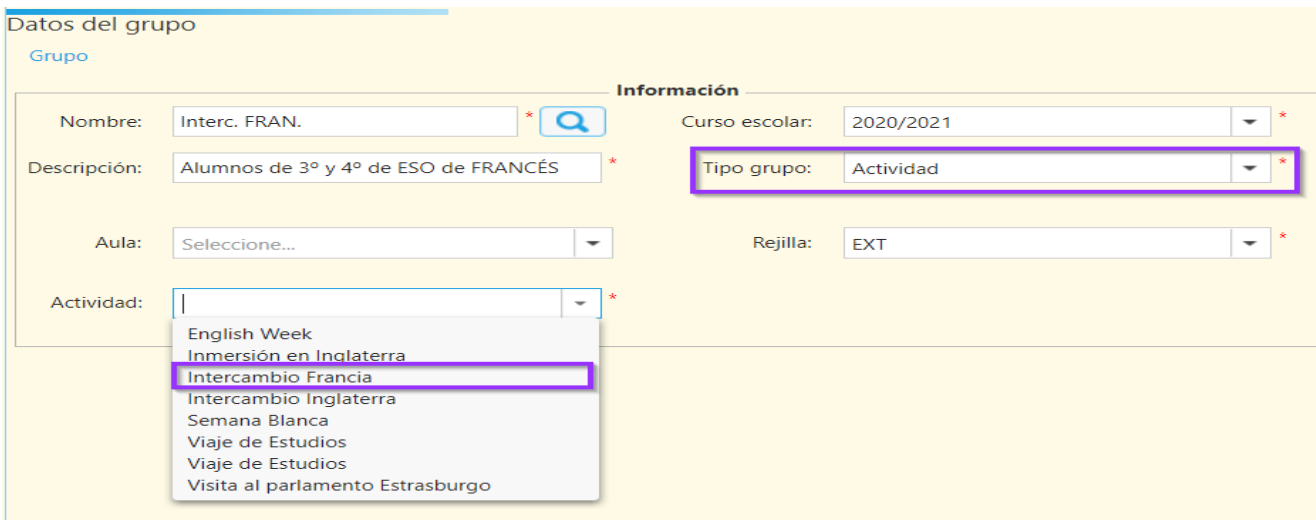

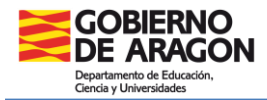

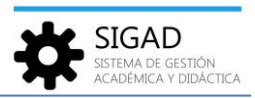

## 2. Tipo de grupo: Apoyo y Estudio

Un alumno sólo puede pertenecer a un grupo de tipo *"Estudio"* y éste pertenece a un tipo de enseñanza y curso.

NOTA: "*Apoyo",* se puede utilizar para gestionar grupos como PAI, DIVER…

Al seleccionar cualquiera de estos dos tipos de grupo, los campos que se muestran en la ventana son los siguientes:

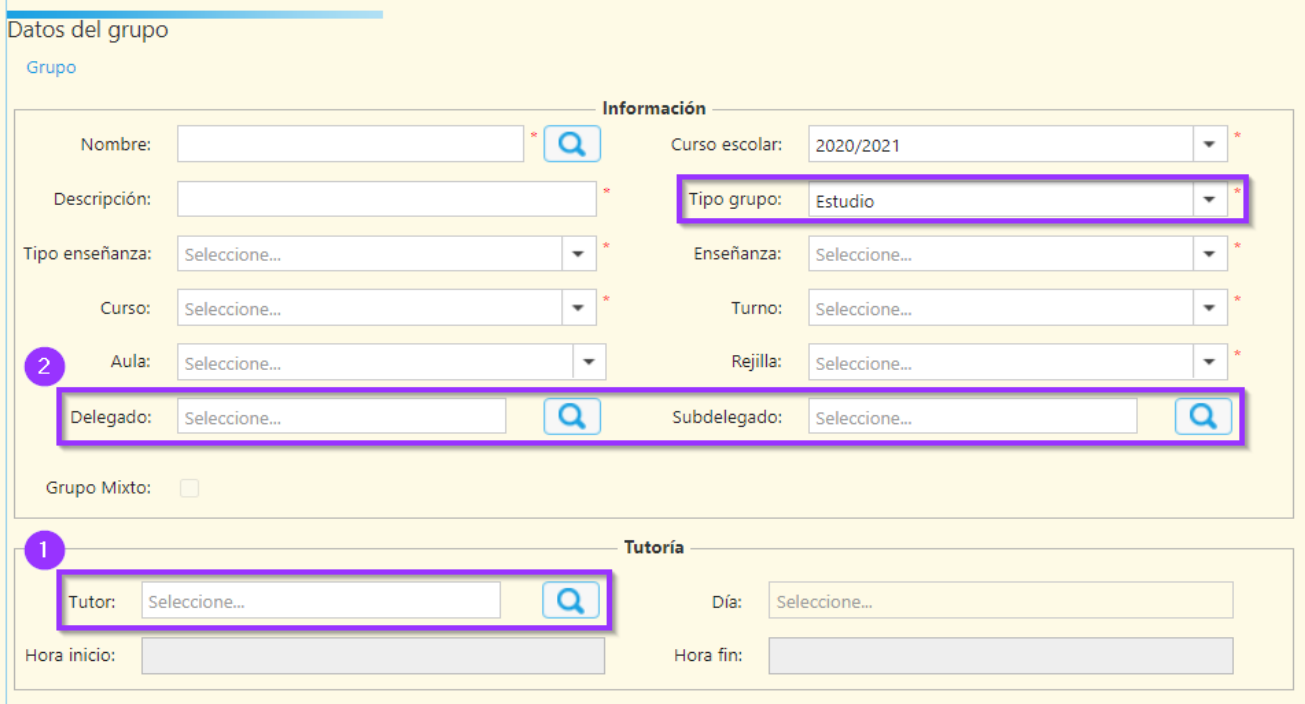

**Nota:** Se recomienda rellenar esa ventana de arriba a abajo y de izquierda a derecha.

Primero se asignará un nombre al grupo y una descripción del mismo. Después se irá seleccionando el "tipo de enseñanza" y los demás datos obligatorios (las cajas marcadas con asterisco rojo). El campo "aula" no es obligatorio y se puede completar una vez creado el grupo.

El tutor **(1)**, se puede buscar utilizando la lupa y añadir a la hora de crear el grupo. Una vez elegido el tutor se puede asociar la hora de tutoría. Sin embargo, los delegados y subdelegados **(2)** no se podrán añadir hasta que no hayan sido asignados alumnos al grupo.

### 3. Tipo de grupo: Experiencia

Asociado a actividades de aula sin proyecto asignado, este tipo de grupo se ha creado previamente en el apartado: **Curso escolar → Actividades y programas***.*

Como en el apartado *1. Actividad*, será una ventana similar. Se deberán rellenar todos los campos con asterisco.

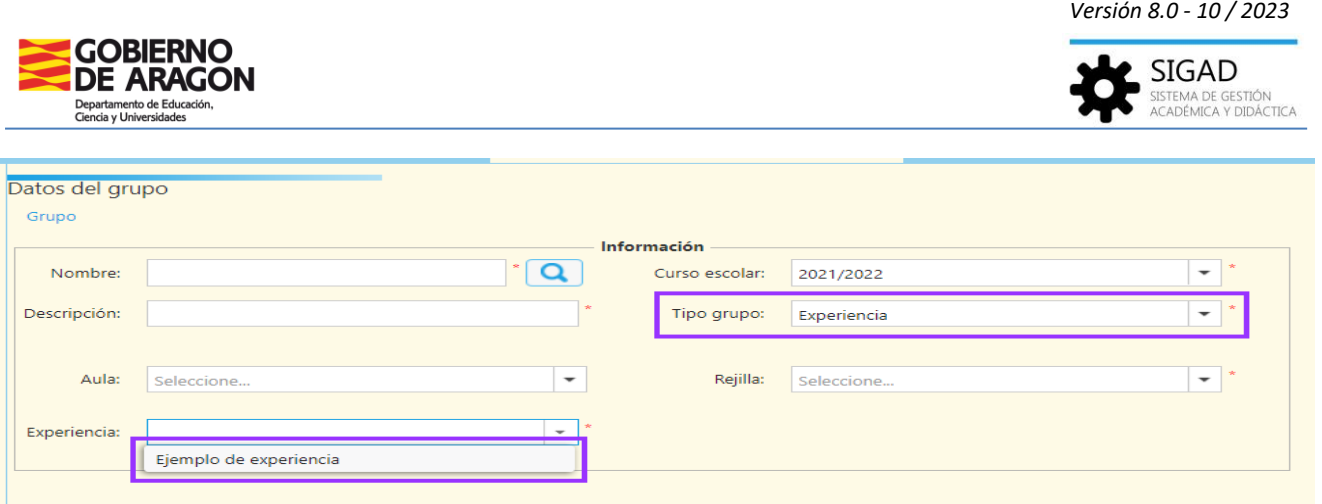

# 4. Tipo de grupo: Libre

Grupo de formato libre. Para grupos de alumnos que no pertenecen a los otros tipos de grupo.

Al seleccionar este tipo de grupo se mostrarán los siguientes campos:

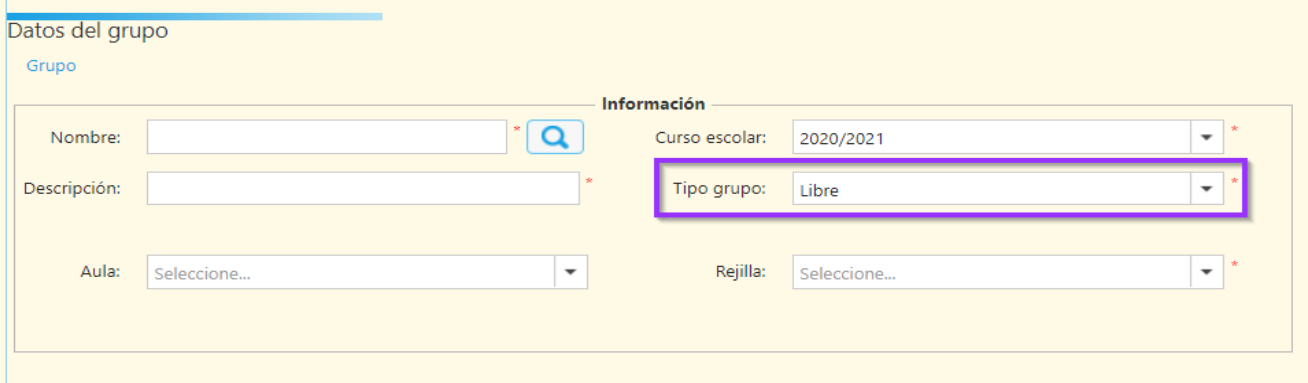

## 5. Tipo de grupo: Programa

Asociado a un programa educativo (Ej. Ajedrez en la escuela, Ciencia viva…) creado previamente en el apartado: **Curso escolar → Actividades y programas***.*

Como en el apartado *1. Actividad*, será una ventana similar, excepto que en programa no hay aula asociada.

## 6. Tipo de grupo: Proyecto

Asociado a un proyecto educativo (Ej. desarrollo de capacidades, proyectos de innovación…) creado previamente en el apartado: **Curso escolar → Actividades y programas**.

Como en el apartado *4. Libre*, será una ventana similar, excepto que en proyecto no hay aula asociada.

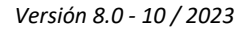

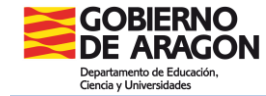

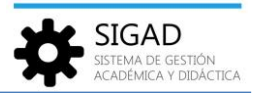

#### 7. Tipo de grupo: Servicio

Asociado a un servicio (transporte, comedor…) seleccionado previamente en el apartado: **Configuración → Centro → Características centro.**

Al seleccionar este tipo de grupo se abre una ventana en la que habrá que rellenar el nombre que se le va a dar al grupo, una descripción del mismo, la rejilla y seleccionar el servicio para el que se crea.

## 8. Tipo de grupo: Subgrupo

Se utilizan para distribuir alumnos que pueden proceder de diferentes grupos de estudio. Permiten determinar de forma inequívoca en qué materia y aula se encuentra cada alumno en un momento dado.

Al seleccionar este tipo de grupo se abre una ventana en la que habrá que rellenar todos los campos ya que se consideran obligatorios.

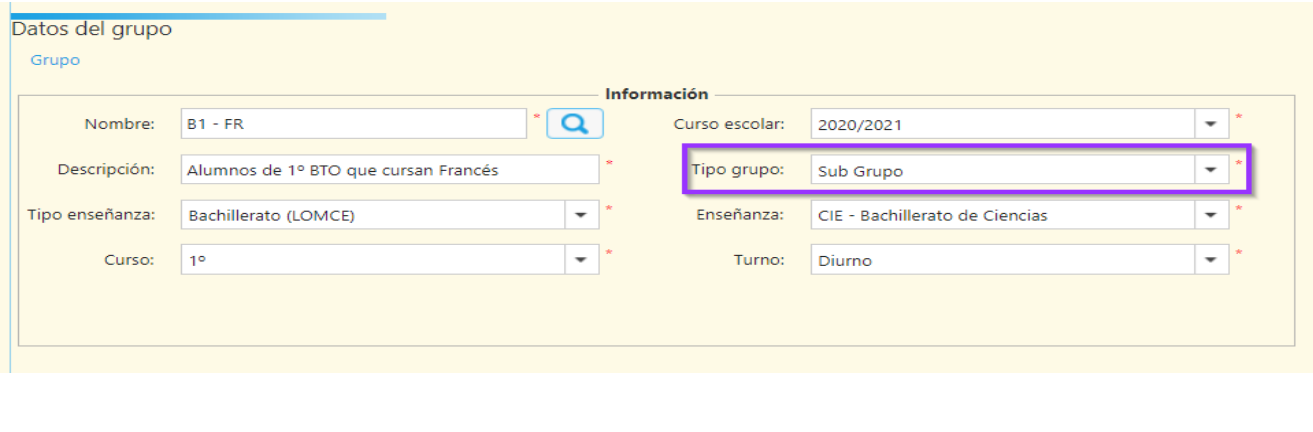

*Parte derecha de la ficha*

Esta parte de la ventana está formada por dos pestañas: Profesores y Alumnos, que son los integrantes del grupo.

Cuando se haya creado un grupo esta parte de la ventana se mostrará así:

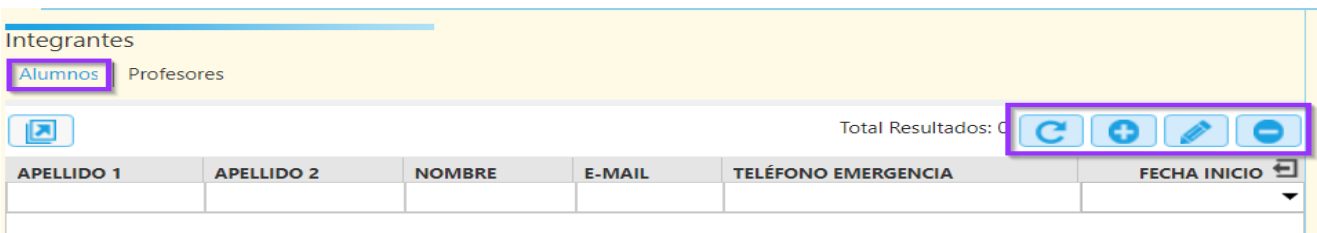

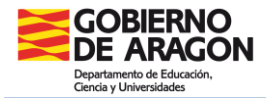

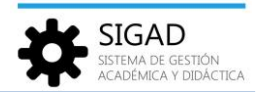

Se pueden añadir, editar o eliminar alumnos con los botones de edición.

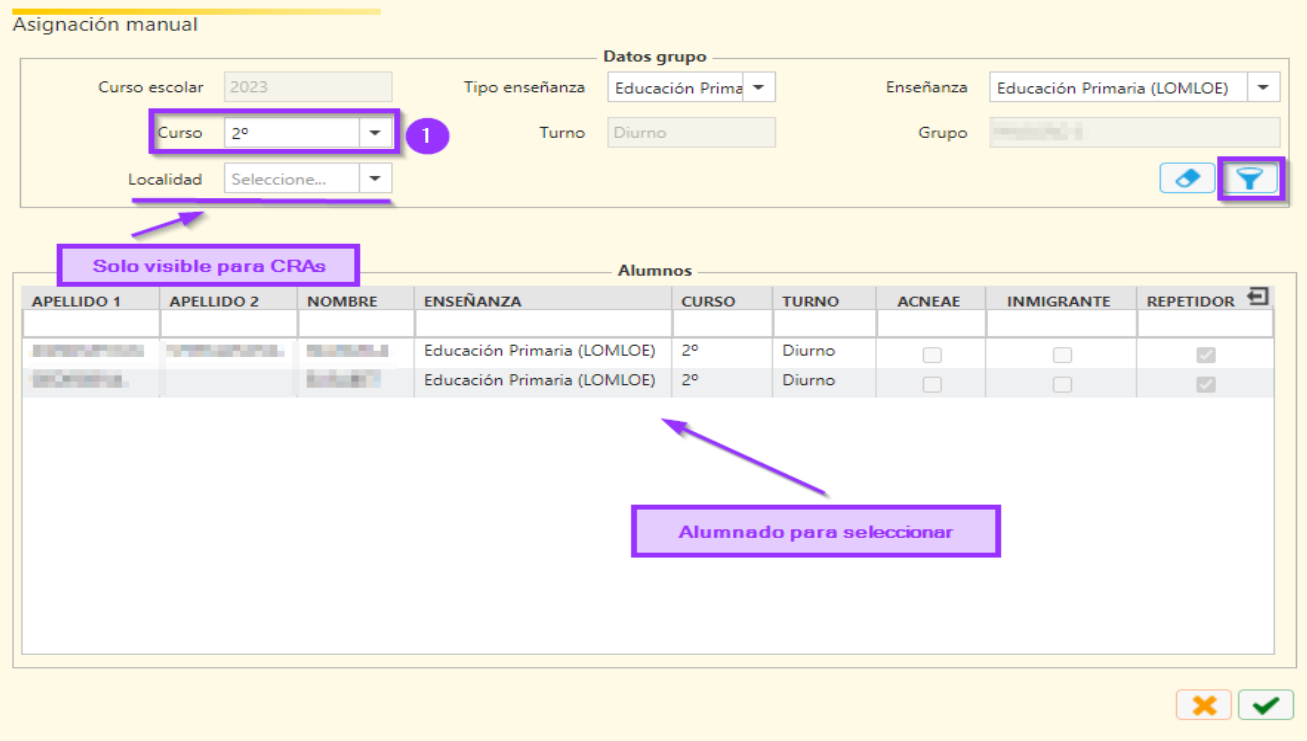

En esta pantalla se mostrarán los alumnos disponibles para insertar en el grupo. Si es un grupo de estudio, sólo se mostrarán los alumnos sin grupo de estudio.

En el resto de los casos se mostrarán todos los alumnos del curso seleccionado **(1),** o si se deja **vacío se podrán seleccionar** todos los del centro.

Los profesores en los grupos de estudio y apoyo se agregan automáticamente a partir del horario del grupo. El resto de grupos no aceptan docentes. Esta rejilla de datos es de consulta.

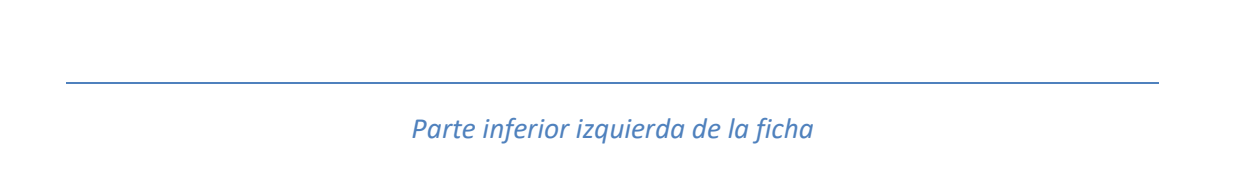

Contamos con cuatro botones (o cinco dependiendo del tipo de grupo) que únicamente estarán activos cuando el grupo ya esté creado.

### Botones: Faltas, Evaluaciones y Horario

Al pulsar sobre los tres primeros botones accedemos a las mismas ventanas que si accedemos desde los submenús. La única diferencia al acceder desde la ficha del grupo es que no tenemos que seleccionar previamente el grupo ya que accedemos desde él.

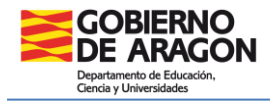

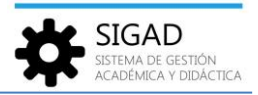

### Botón: Fotografías

Al pulsar este botón se genera un archivo ".zip" con las fotos del alumnado perteneciente al grupo que se hayan guardado previamente.

# Botón: Copiar Alumnos Curso Ant.

Para los grupos de **tipo Servicio** del **curso escolar activo** o **borrador** se muestra este botón. Se utiliza para copiar el alumnado que estuviera incluido en ese grupo el curso anterior.

Hay que tener en cuenta las siguientes observaciones:

- $\checkmark$  Se copiará el alumnado que siga matriculado en el centro y que estuviese incluido en el grupo del curso anterior con el mismo nombre y tipología.
- $\checkmark$  Se aconseja revisar el alumnado integrante del grupo por si hubiera errores o alguno hubiera dejado de usar el servicio.
- $\checkmark$  En los centros que se hubieran definido el servicio con el nombre del grupo (por ejemplo, comedor 1ºA) el alumnado se mostrará en ese mismo grupo. Como, seguramente, todo el alumnado haya promocionado a 2º, se puede cambiar el nombre (siguiendo con el ejemplo, comedor 2ºA) y la descripción de ese grupo. También habría que revisar si hubiera habido algún cambio de grupo de algún alumno.